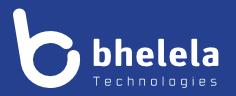

# Presidential Youth Employment Intervention

**School Administrator - User Guide** 

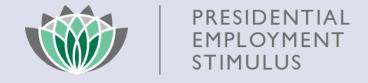

**Building 3** 

4 Karen Street

Bryanston

2191

South Africa

Telephone: 0861 2435352 International: +27 11 524 8680 Facsimile: +27 11 524 8620 Email: info@bhelela.com

Web: www.bhelela.com

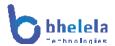

## **Table of Contents**

| Administrator Log in Page                 | Page 3  |
|-------------------------------------------|---------|
| Landing Page                              | Page 4  |
| Dashboard                                 | Page 5  |
| Funds Allocated Vs Payroll                | Page 6  |
| Recruitment Tab                           | Page 6  |
| Assistant Tab                             | Page 7  |
| Terminations                              | Page 8  |
| Performance and Payroll                   | Page 9  |
| Training                                  | Page 10 |
| Surveys, certificates and complaints      | Page 11 |
| Notices, reports and Support and helpdesk | Page 12 |
| Notes page                                | Page 13 |

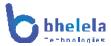

#### School Administrator Log in

The PYEI DMS system will send you the link with your log in username and password. You will receive the email from Basic Education Employment Initiative. The link to the system will take you to the following home screen.

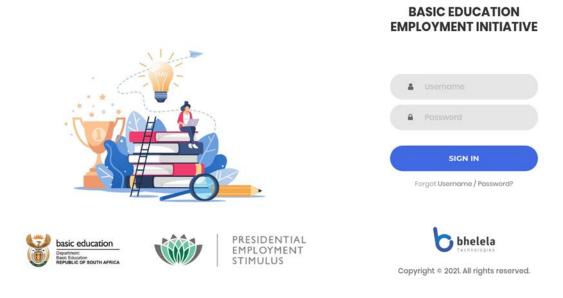

Enter your username and password, then click the sign in button.

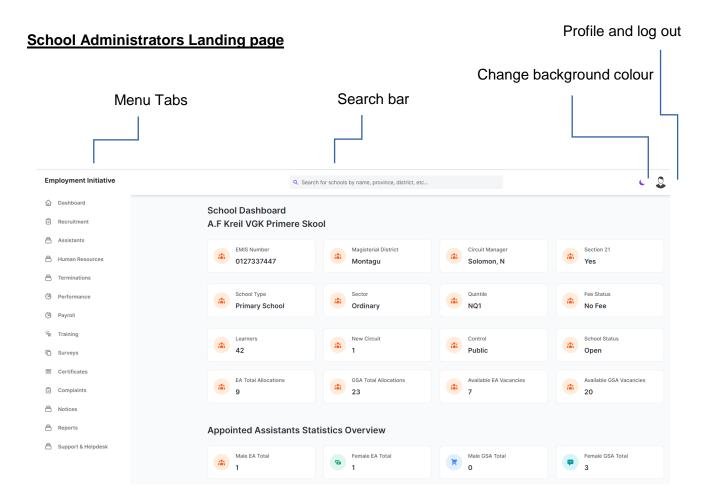

#### **Dashboard Tab**

On logging in, the School Admin dashboard will open. This will give you a summary of the EMIS Number Magisterial district, Circuit Manager, Section 21 status, School Type, Sector, Quintile, Fee Status, Learners, New Circuit, Control, School Status, EA Total Allocation, GSA Total allocation, Available EA Vacancies, Available GSA Vacancies.

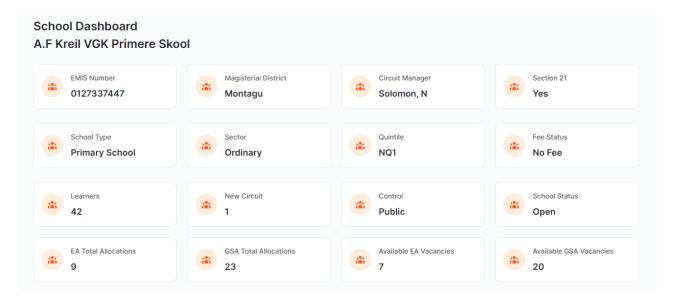

#### **Appointed Assistants Statistics Overview**

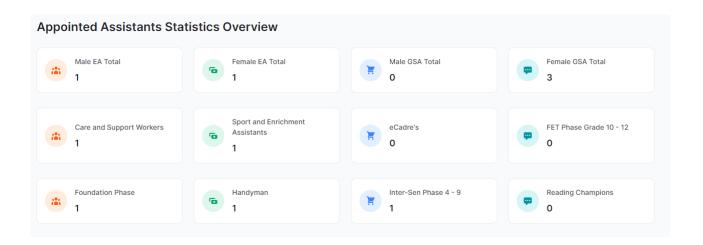

#### **Funds Allocated vs Payroll Overview.**

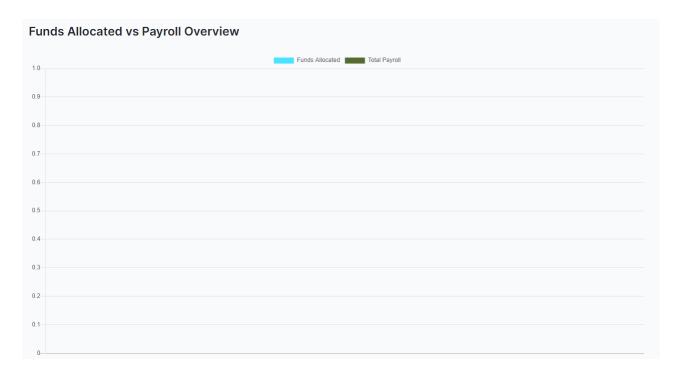

#### **Recruitment Tab**

On the recruitment tab you are able to view Recommendations and Assistants pending appointment waiting list.

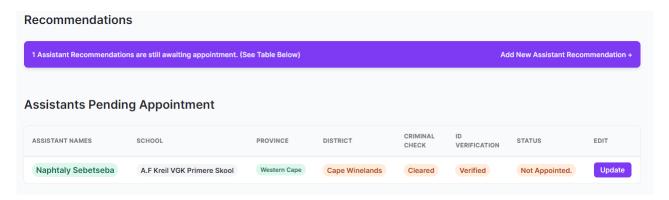

The criminal check will either be Cleared or Pending and ID Verification on Verified or Pending.

#### Adding a new assistant

Click on the Add New Assistant recommendation highlighted in blue at the top of the right hand side. The following tab will open up to verify the ID Number.

Only EA's and GSA that were registered with SA Mobi will be allowed to be captured.

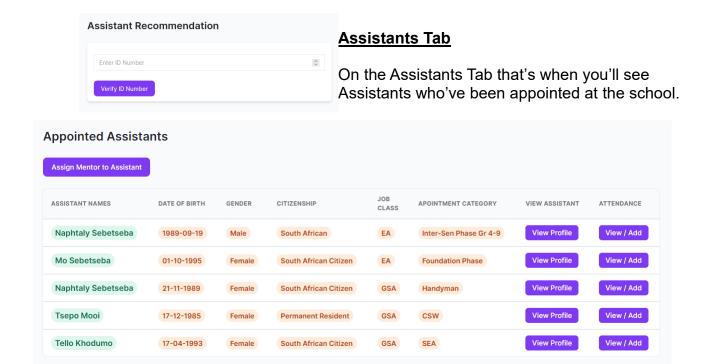

From that tab you will be able to assign a mentor to the Assistant by clicking the highlighted Blue tab at the top left hand corner.

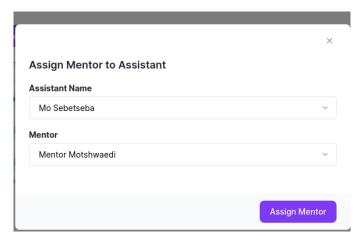

Only mentors loaded on the DMS system will be able to be assigned.

#### **Terminations and Resignations Tab**

On this tab there is a snap shot of all the terminations that have taken place at the school. Allowing you to view the terminition letter.

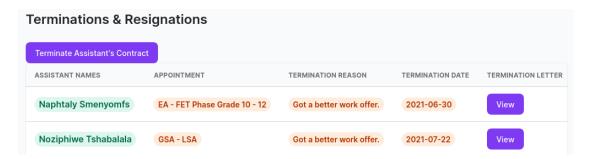

Should you have an assistant that is being terminated you will click the blue highlighted tab "Terminate Assistant's Contract". The following tab will open:

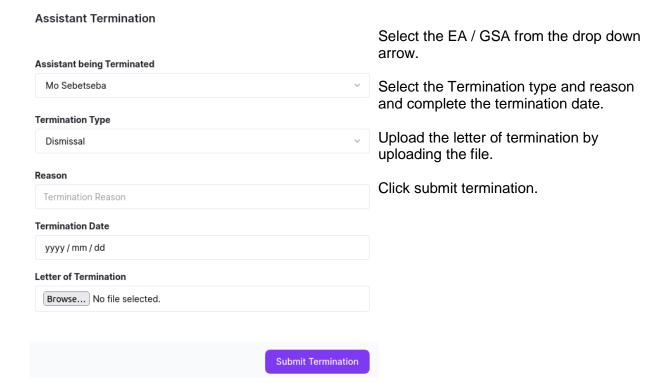

#### **Performance Tab**

View assistants' performance rating list, history and add a new performance rating.

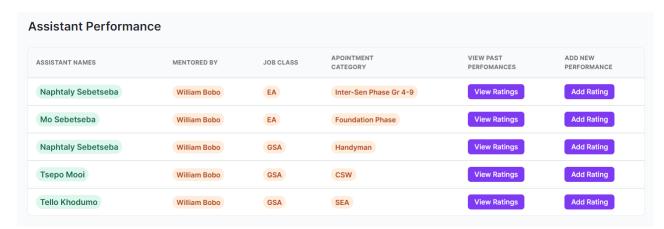

To add a new performance rating click "add rating"

The following tab will appear:

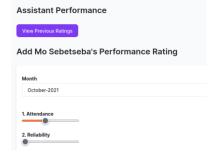

Slide the circle under the performance to rate the EA / GSA

#### **Payroll Tab**

View School payroll history and add a payroll.

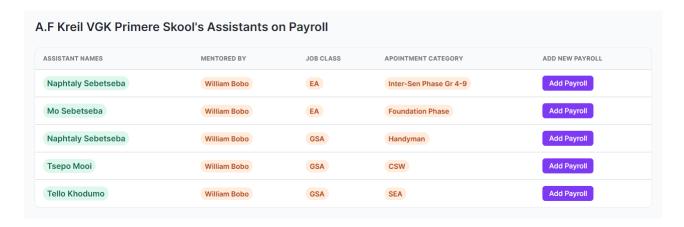

#### Click on Add Payroll

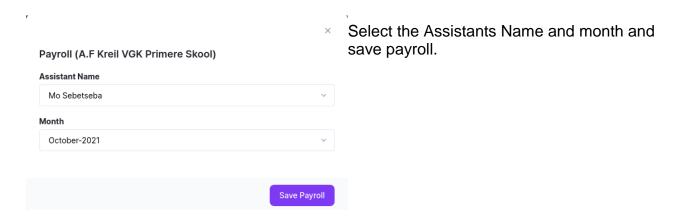

#### **Training Tab**

View Available training course list and also able to view assistants who have registered for the training.

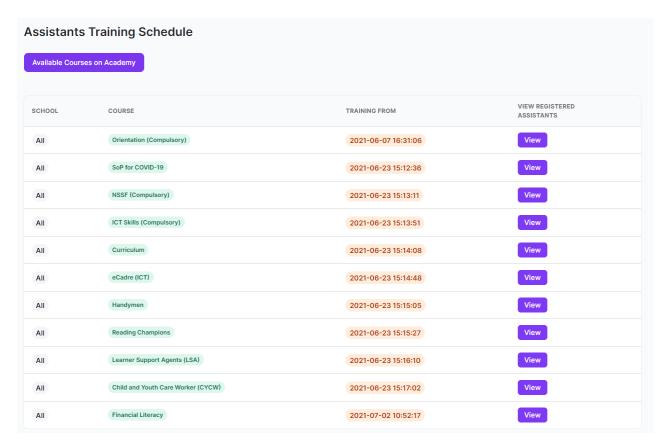

#### **Surveys Tab**

View available surveys and also can take a survey.

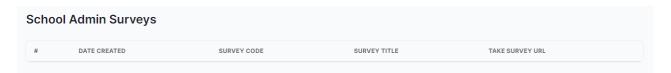

#### **Certificate Tab**

School Administrator is able to view appointed assistants document list. And can also view and download appointed assistants' certificates.

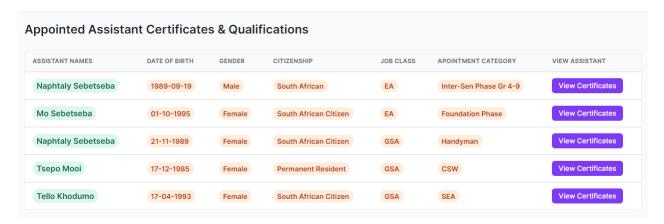

### **Complaints Tab**

View complaints details of assistants' and also update complaints status

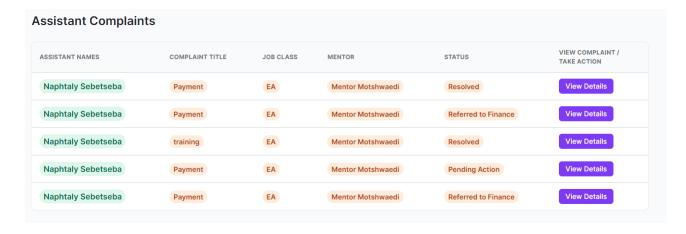

## **Notices Tab**

View notices, add new notice and view achieved notices.

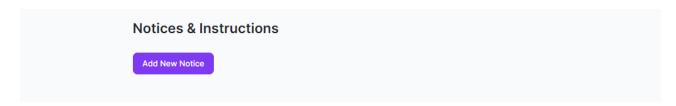

# **Reports Tab**

Access School level reports and generate school reports

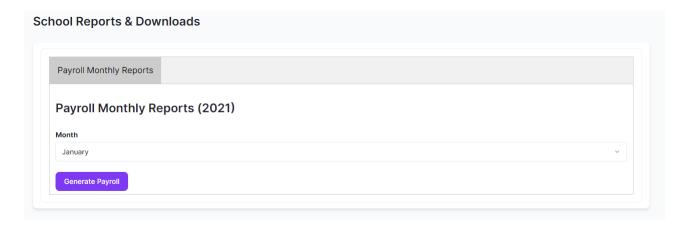

# **Support and Helpdesk**

Access to helpdesk

Please ensure that you create and account in order for you to log a ticket.

| Notes: |  |
|--------|--|
|        |  |
|        |  |
|        |  |
|        |  |
|        |  |
|        |  |
|        |  |
|        |  |
|        |  |
|        |  |
|        |  |
|        |  |
|        |  |
|        |  |
|        |  |
|        |  |
|        |  |
|        |  |